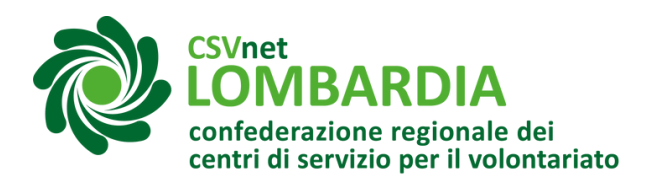

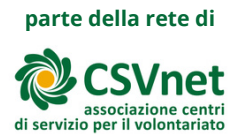

# Istanza di variazione dati nel RUNTS a seguito di trasmigrazione

Quando una ODV o una APS ha concluso il processo di trasmigrazione nel RUNTS, ha la responsabilità di verificare la completezza e correttezza dei dati presenti nel registro. Pertanto è necessario che compili un'istanza di variazione dati entro 90 giorni dal provvedimento di iscrizione.

La prima istanza di variazione dati successiva alla trasmigrazione può essere compilata e inviata solo dal Legale rappresentante, in quanto unica persona i cui dati risultino già associati a quelli dell'Ente. Successivamente all'accettazione dell'istanza di variazione dati, tutti gli amministratori dell'Ente inseriti nel registro saranno abilitati all'invio di istanze per conto dell'Ente, purché dotati di SPID e firma digitale.

Per inviare la prima istanza di variazione dati è necessario che il Legale rappresentante sia dotato di SPID e firma digitale personali.

*NOTA BENE: questa guida non prende in esame tutte le informazioni da inserire e secondo quali modalità, ma prende in considerazione quelle che spesso devono essere integrate o corrette e fornisce approfondimenti su quelle che sono più complesse da modificare.*

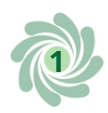

### **Cosa fare?**

1 Accedere al sito "Servizi lavoro" tramite SPID o CIE Link al registro:https://servizi.lavoro.gov.it/Public/login? [retUrl=https://servizi.lavoro.gov.it/&App=ServiziHome](https://servizi.lavoro.gov.it/Public/login?retUrl=https://servizi.lavoro.gov.it/&App=ServiziHome) Per ulteriori informazioni guardare l'apposita [guida.](https://www.csvlombardia.it/home/lombardia-organizzazioni/il-runts-e-partito-tutte-le-indicazioni-per-la-trasmigrazione-di-odv-e-aps/#strumenti)

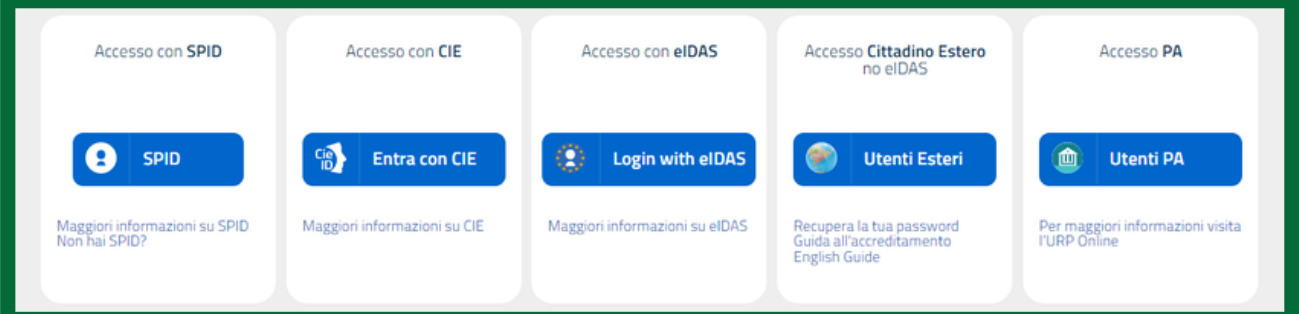

#### 2 Scorrere la pagina <sup>e</sup> cliccare sull'icona "RUNTS"

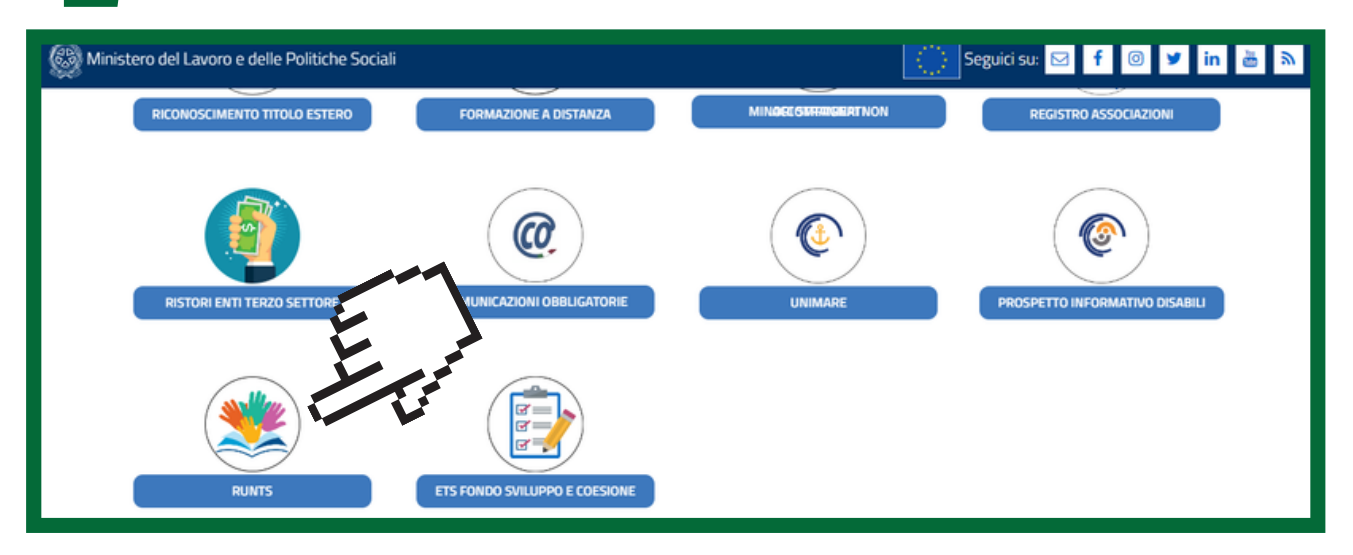

#### 3 Nel menu <sup>a</sup> sinistra cliccare su "Richiedi"

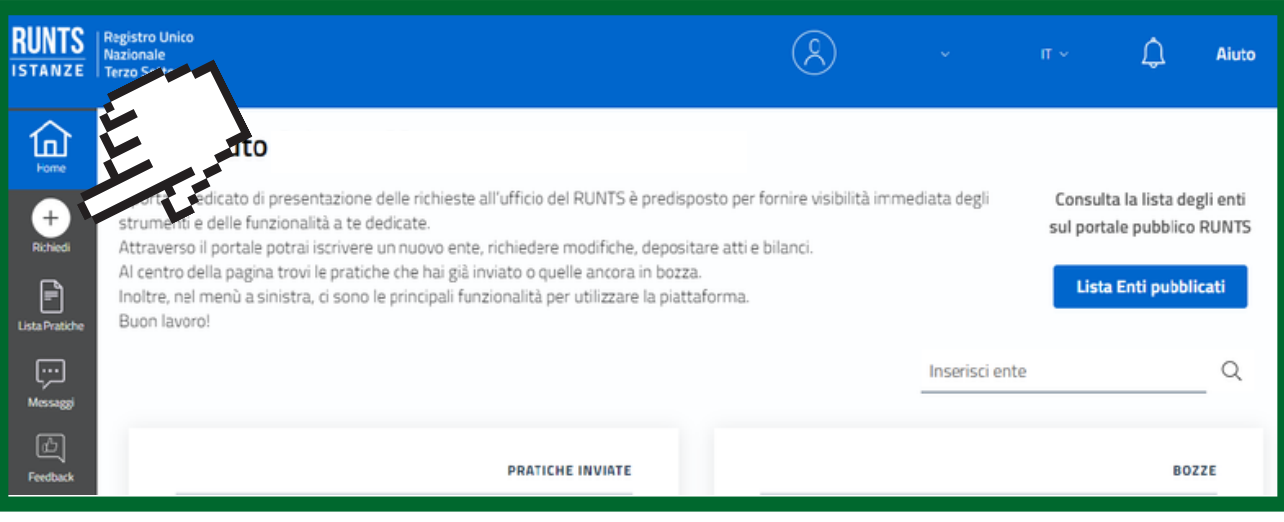

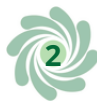

4 Selezionare l'opzione "Variazione", selezionare (o ricercare) il Codice Fiscale dell'Ente e cliccare su "Prosegui"

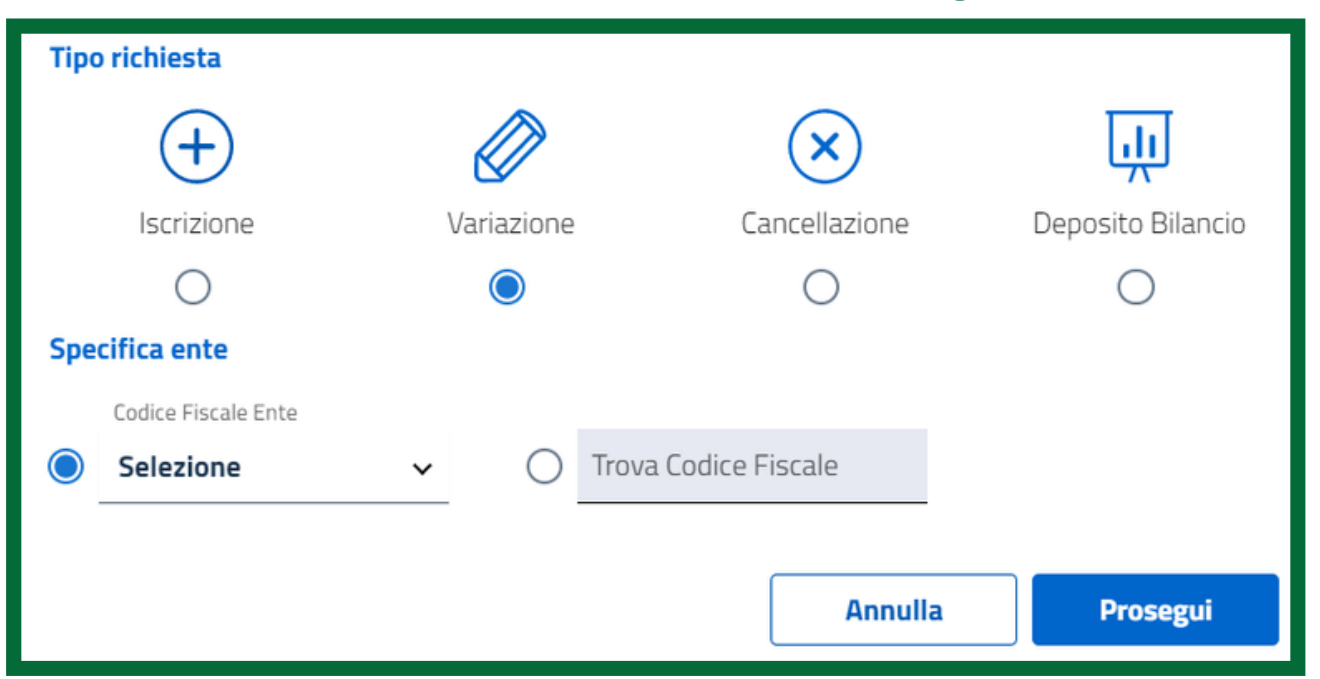

Si apriranno 4 sezioni da compilare:

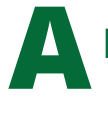

**A**Dati principali

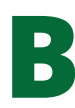

**B**Ulteriori informazioni

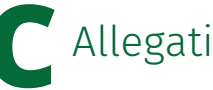

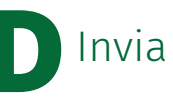

Nella compilazione dell'istanza di variazione dati le informazioni verranno mostrate in modalità

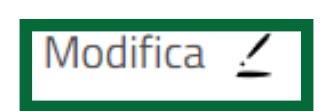

sola lettura e soltanto cliccando sul tasto modifica sarà possibile modificare le informazioni.

*Ogni volta che si modifica un dato ricordarsi di salvare risalendo fino all'inizio del riquadro giallo e cliccando su "Salva"*

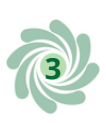

# **ADati principali**

Per prima cosa controllare i dati del dichiarante, che sono inseriti in automatico, e selezionare nel campo "In qualità di" la voce "Soggetto legittimato alla variazione".

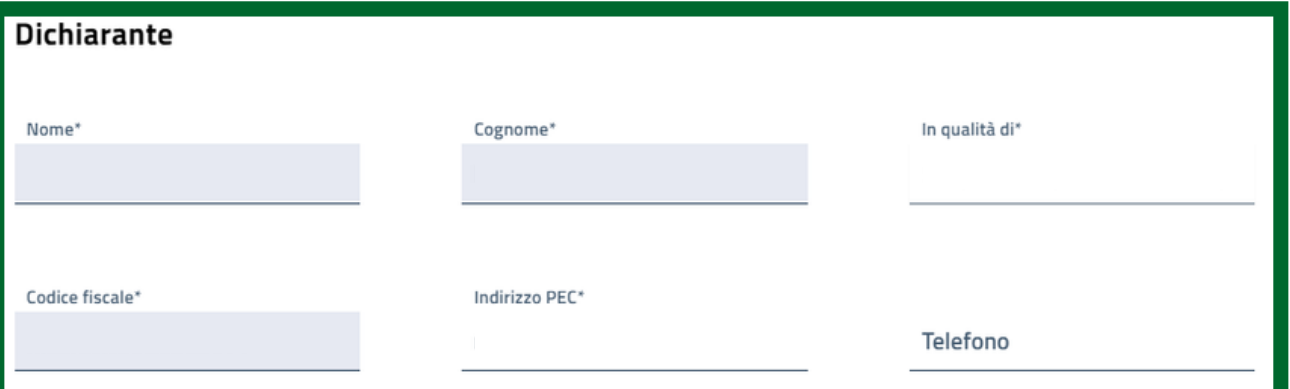

*Quando l'istanza di variazione dati è effettuata dal Legale rappresentante (in possesso di SPID e firma digitale personale) nel campo "In qualità di" occorre selezionare la voce "Soggetto legittimato alla variazione".*

*Se i dati del Legale rappresentante presenti nel registro non dovessero corrispondere a quelli dell'effettivo Legale rappresentante, è necessario contattare l'Ufficio del RUNTS competente per segnalare la situazione.*

*NOTA BENE: l'indirizzo PEC deve essere ad uso diretto ed esclusivo dell'ente, ovvero del rappresentante legale e degli amministratori. In via eccezionale ed esclusivamente a titolo provvisorio potrà essere utilizzato un indirizzo PEC attivo non in uso esclusivo all'ente. Ma ai fini del perfezionamento dell'iscrizione l'indirizzo da inserire dovrà essere direttamente e univocamente in uso all'ente da iscrivere.*

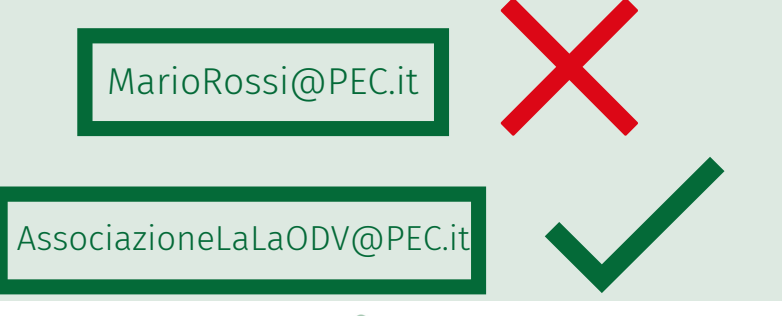

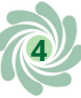

#### *In caso il legale rappresentante non sia dotato di PEC personale sarà possibile inserire quello dell'associazione nei dati del dichiarante*

Elenco dei dati che devono essere ricontrollati e integrati:

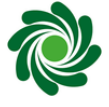

Data atto costitutivo

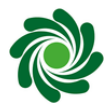

Data dell'ultimo aggiornamento dello statuto

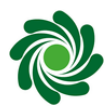

Dati di tutti i membri del consiglio direttivo nella sezione "Persone e cariche"

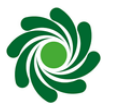

Alcuni dati del presidente nella sezione "Persone e cariche sociali"

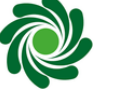

Numero forza lavoro e volontari

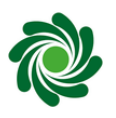

Attività, da ricercare nello statuto

Alcuni dati da integrare sono di facile compilazione poiché comportano un inserimento intuitivo; altri campi che risultano meno intuitivi da compilare saranno analizzati meglio di seguito.

### Persone titolari di cariche sociali

1 Cliccare sul tasto "Aggiungi" per inserire i dati anagrafici della persona, scegliendo tra persona fisica o giuridica *NOTA BENE: per assolvere all'obbligo di verifica della completezza e correttezza dei dati nel RUNTS in capo a ciascun ente, è necessario inserire tutti i membri del consiglio direttivo e dell'eventuale organo di controllo dell'Ente.*

*Le persone inserite saranno poi abilitate all'invio di istanze al RUNTS per conto dell'ente, se in possesso di SPID e firma digitale*

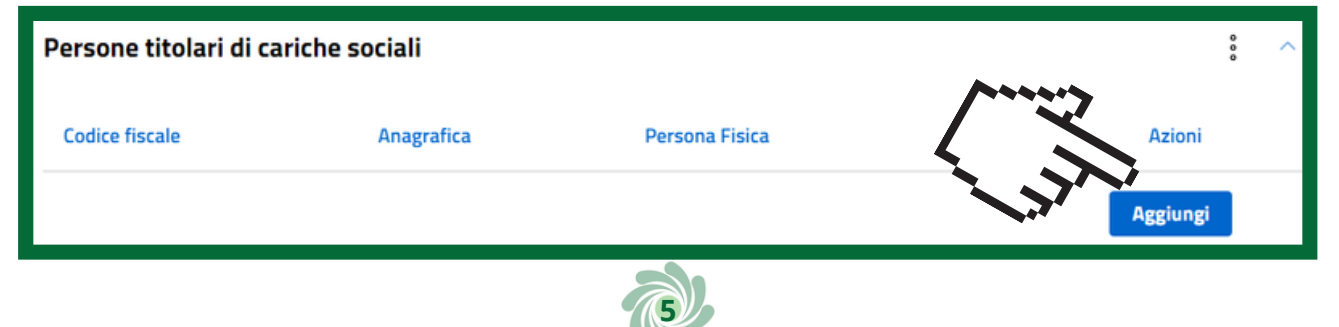

Per ogni persona inserita compilare tutti i campi obbligatori: nome, cognome, Codice Fiscale, data di nascita, stato di 2 nome, cognome, Codice Fiscale, data di nascita, stato<br>2 nascita, provincia di nascita, comune di nascita, stato cittadinanza, sesso

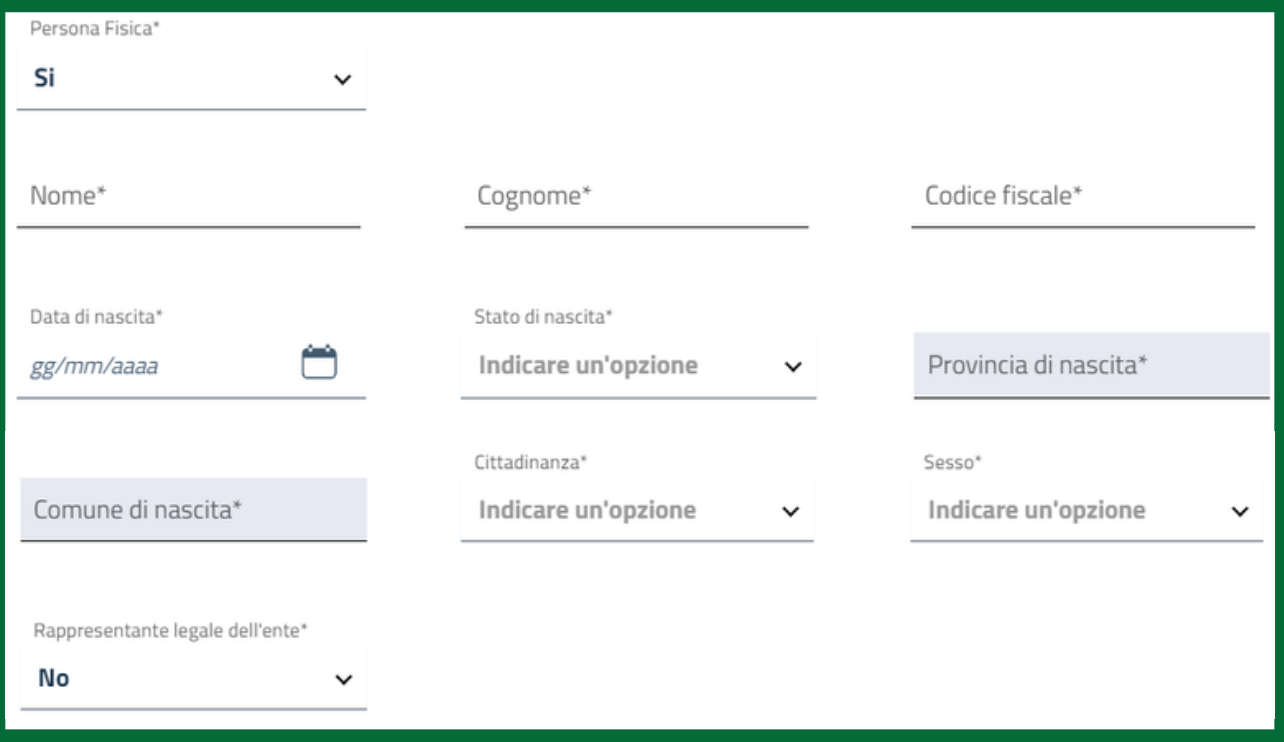

Nel riquadro "Cariche e poteri" indicare la data di nomina e la carica scegliendo tra le voci del menu a tendina: tesoriere, segretario, etc. e, se previsti, inserire i poteri e le limitazioni associate alla carica nel campo testuale libero. 3

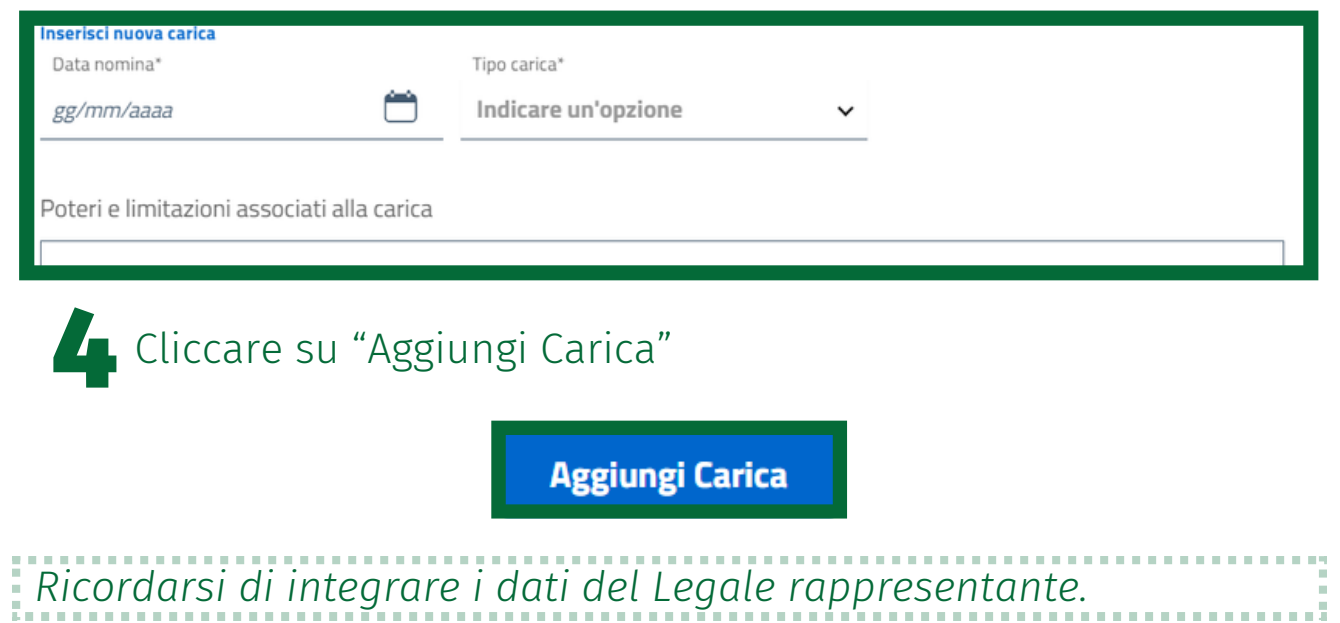

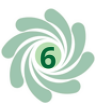

*Qualora lo stesso soggetto rivesta più cariche ripetere l'inserimento della data di nomina e della carica. Per modificare i dati inseriti o eliminare l'intera stringa cliccare sui tre puntini a destra in corrispondenza della persona o cliccare su "Pulisci" per eliminare completamente i dati di tutta la sezione.*

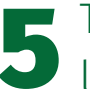

Terminata la compilazione cliccare su "Inserisci e torna alla<br>Juista"

Inserisci e torna alla lista

#### Numero forza lavoratori e volontari

Nella sezione "Numero forza lavoro e volontari" inserire il numero di lavoratori dipendenti e/o parasubordinati, il numero di volontari iscritti nel registro volontari dell'Ente. La voce "Volontari provenienti da altri enti" va compilata solamente se l'Ente ha fra gli associati anche altri enti del terzo settore o senza scopo di lucro i cui volontari prestano la loro opera anche nell'Ente.

Numero forza lavoro e volontari

Lavoratori dipendenti e/o parasub..

Volontari iscritti nel registro dell'ente

Volontari provenienti da altri enti

*NOTA BENE: per ODV e APS sussistono vincoli normativi relativi al numero minimo di associati, al rapporto tra ODV/APS associate e altri enti del terzo settore o senza scopo di lucro qualora lo statuto ne preveda l'ammissione a soci, al rapporto tra numero di lavoratori e numero di volontari/associati (artt. 32, 33, 35, 36 D.Lgs. 117/2017).*

### Attività

Nella sezione "Attività" occorre inserire le attività di interesse generale presenti nello statuto.

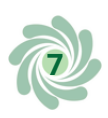

1 Nella sezione "Attività" segnalare se si tratta di un ente non commerciale (SI/NO) e se sono previste da statuto "attività diverse" (riferimento all'art. 6 del D.Lgs. 117/2017)

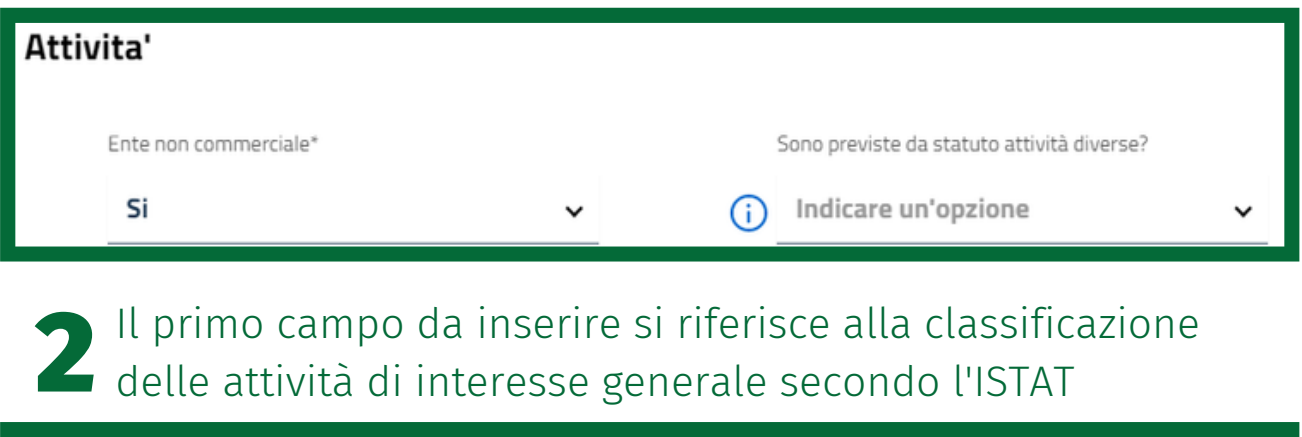

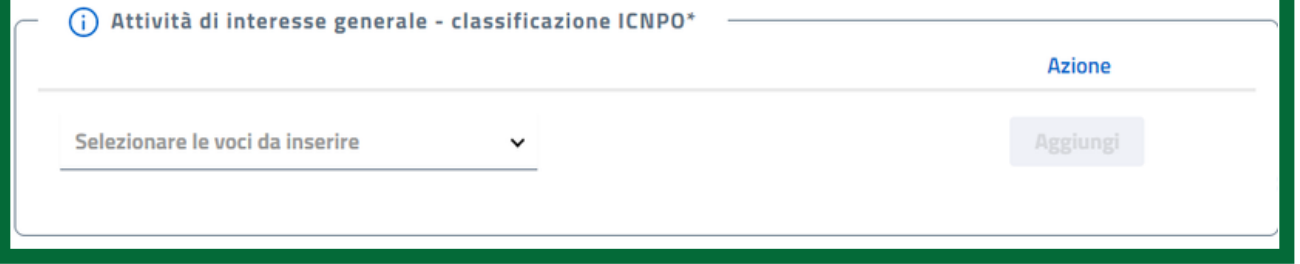

Il secondo campo da compilare si riferisce alle attività di interesse generale vere e proprie (in riferimento all'art. 5 del D.Lgs. 117/2017) per le quali occorre fare riferimento al proprio statuto 3

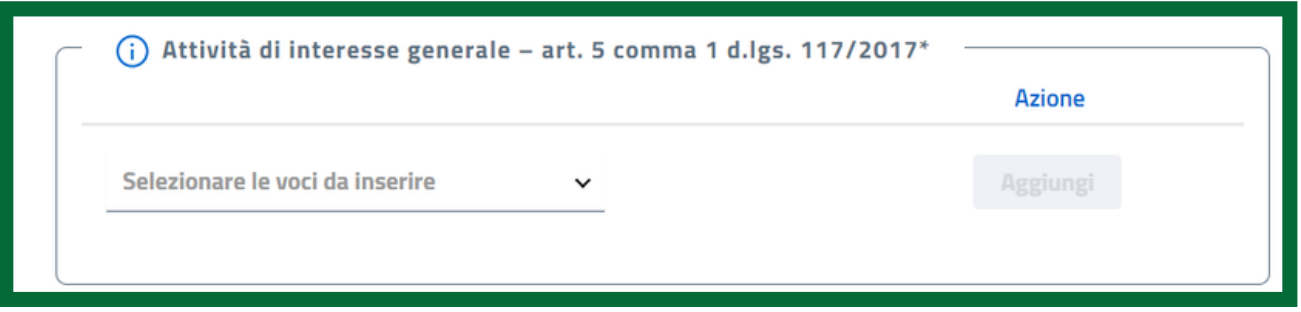

*NOTA BENE: dopo l'inserimento di ogni attività ricordarsi di cliccare su "Aggiungi"*

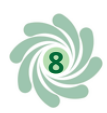

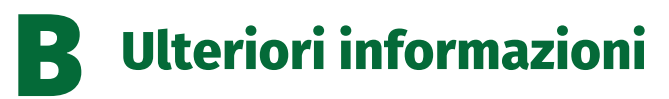

Elenco dei dati che nella maggior parte dei casi o mancano o sono errati:

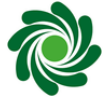

Consenso per il 5X1000 e il relativo IBAN

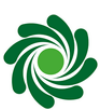

Inserimento del consiglio direttivo nella sezione "Organi di amministrazione, di controllo e di revisione"

#### 5x1000

Per ODV e APS in trasmigrazione si distingue quelle già iscritte nell'elenco [permanente](https://www.lavoro.gov.it/temi-e-priorita/Terzo-settore-e-responsabilita-sociale-imprese/focus-on/Cinque-per-mille/Documents/5x1000-Permanenti-2022.pdf) del 5x1000 da quelle che invece non lo sono. Le ODV e le APS che non risultino iscritte all'elenco permanente, sulla base del D.L. 228/2021 (cosiddetto ["Milleproroghe"\),](https://www.normattiva.it/uri-res/N2Ls?urn:nir:stato:DECRETO-LEGGE:2021-12-30;228!vig=) possono accreditarsi al beneficio del 5x1000 a seguito dell'iscrizione al RUNTS (sempre che essa avvenga entro il 31 ottobre 2022) barrando nella piattaforma l'apposita voce e senza necessità di versare alcuna sanzione. Con la dilazione dei tempi disposta dal D.L. 73/2022 [\("Semplificazioni"\),](https://www.normattiva.it/uri-res/N2Ls?urn:nir:stato:decreto.legge:2022;73) il termine per effettuare le verifiche degli enti in trasmigrazione è stato spostato dal 20 agosto al 5 novembre 2022: ciò significa che se uno degli enti di cui stiamo parlando venisse iscritto al RUNTS, tramite provvedimento espresso dell'ufficio competente o per effetto del silenzio assenso, dopo la data del 31 ottobre non potrebbe accreditarsi al 5x1000 2022.

Per ODV e APS in [trasmigrazione](https://www.lavoro.gov.it/temi-e-priorita/Terzo-settore-e-responsabilita-sociale-imprese/focus-on/Cinque-per-mille/Documents/5x1000-Permanenti-2022.pdf) già incluse nell'elenco permanente, queste sono considerate accreditate al 5x1000 2022 senza necessità di alcun ulteriore adempimento. Anche per esse, una volta iscritte al RUNTS, è opportuno in fase di istanza di variazione barrare la voce relativa al 5x1000, in modo da manifestare già la volontà di accreditarsi al beneficio per l'anno 2023 e i seguenti.

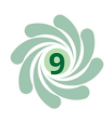

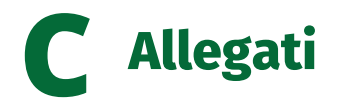

In questo caso nell'istanza di variazione dati non è necessario inserire allegati. Pertanto è sufficiente cliccare sul tasto avanti.

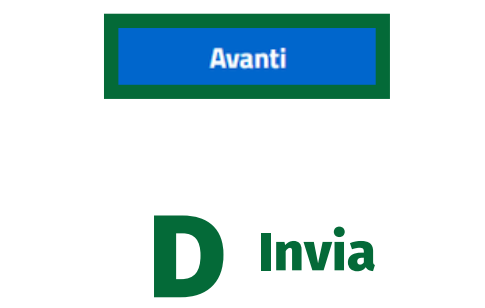

In questa pagina è presente un riepilogo di tutti i dati, prima di procedere è opportuno verificare la completezza della pratica.

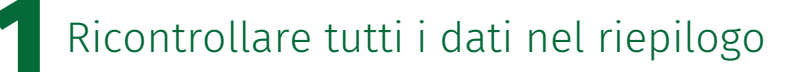

2 Spuntare la sezione relativa al DPR

dichiara ai sensi degli artt. 46, 47 e 76 del D.P.R. 445 del 2000, che i dati riportati nella presente istanza al ritieri e corrispondenti a quanto personalmente accertato, che le copie dei documenti allegate sono conformi agli R. 445 del 2000

## 3 Scaricare il modello senza rinominare il file

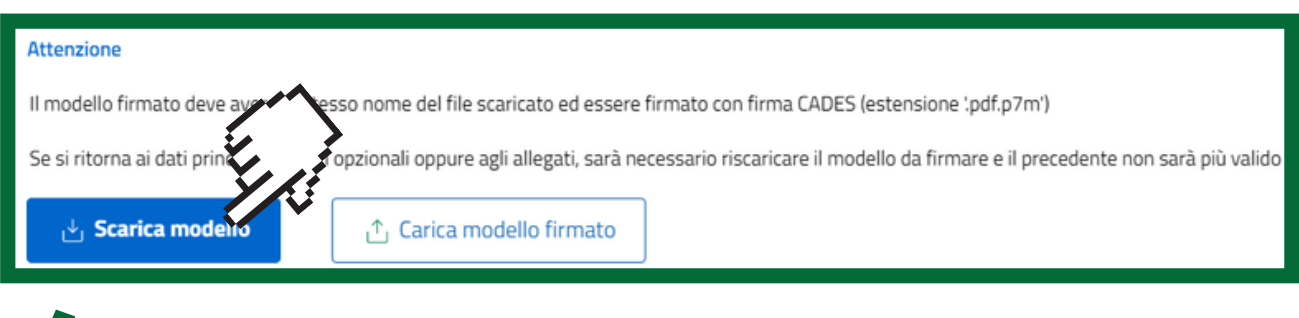

4Firmare il modello digitalmente in modalità CaDes

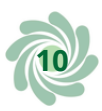

Importare il modello cliccando sul pulsante "Carica il modello firmato". In fase di upload, il sistema verifica che il titolare della firma digitale apposta sulla distinta coincida con il Dichiarante, ossia la persona che si è autenticata mediante la propria identità digitale (SPID o CIE) 5

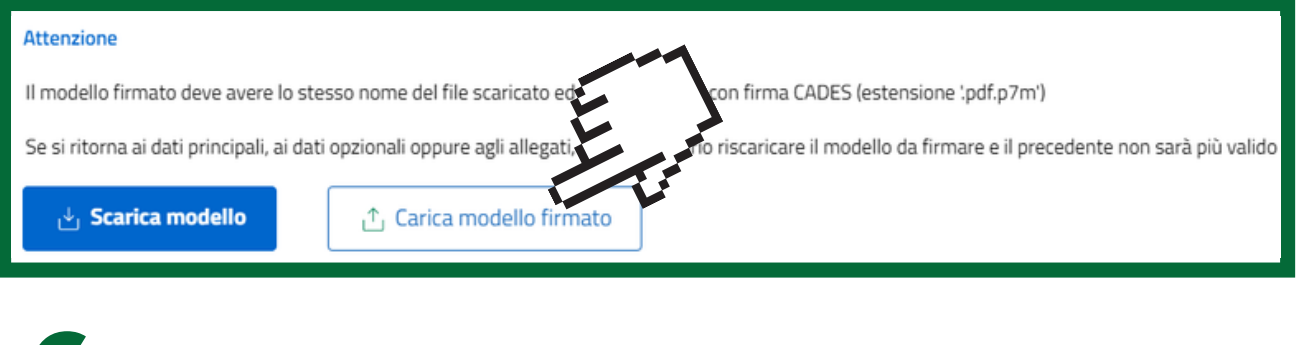

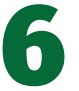

**6** Cliccare sul tasto "Invia"

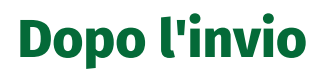

**Invia**

Inviata la richiesta si riceverà sulla PEC una ricevuta di avvenuta consegna.

Per monitorare lo stato di avanzamento della pratica (se è stata trasmessa in ufficio RUNTS o se è ancora in lavorazione cioè ancora in bozza) consultare la LISTA PRATICHE cliccando sull'apposita icona del menu laterale.

I diversi stati che può assumere sono: in lavorazione, inviata, trasmessa, sospesa, errore, evasa, annullata.

Solo per le istanze in stato "In lavorazione", cliccando sui tre puntini dalla colonna "azioni", è possibile eliminare definitivamente la pratica o accedere al suo dettaglio per modificare e completare l'inserimento dei dati.

Per tutte le pratiche è disponibile la funzione MESSAGGI attraverso la quale è possibile rispondere alle richieste dell'Ufficio del RUNTS competente in relazione a una pratica inviata (ogni volta viene notificata una richiesta via PEC e nella scrivania RUNTS).

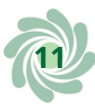

Per ulteriori informazioni visita il link

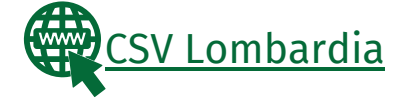

Questi prodotti sono stati realizzati con il concorso degli Operatori Volontari nell'ambito della sperimentazione del Servizio Civile Digitale. Progetto Basta un click: cittadinanza digitale per comunità competenti e coese (anno 2022) ID PROGETTO: PTCSU0025721030044NMTX Sede di realizzazione: CSV MONZA LECCO SONDRIO

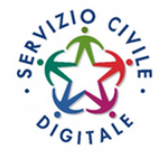

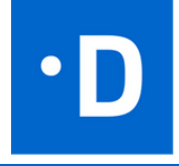

**12**

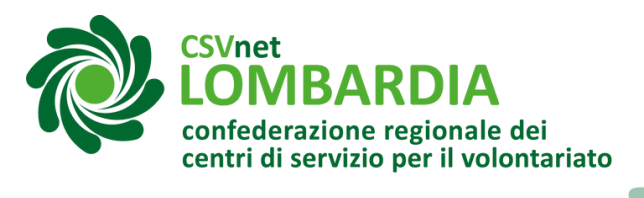

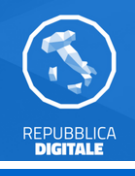

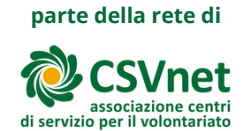